**Step 1:** Open **"Photos"** on the iPad.

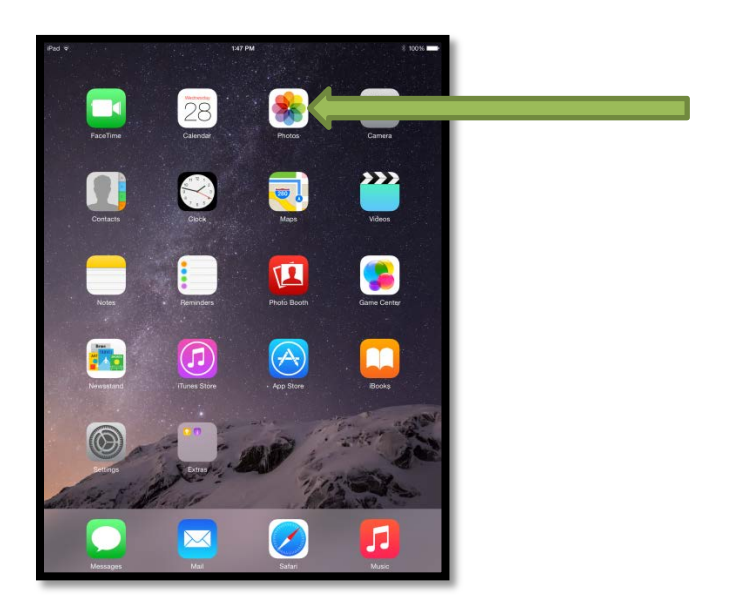

**Step 2:** Select the "Albums" option located at the bottom of the screen.

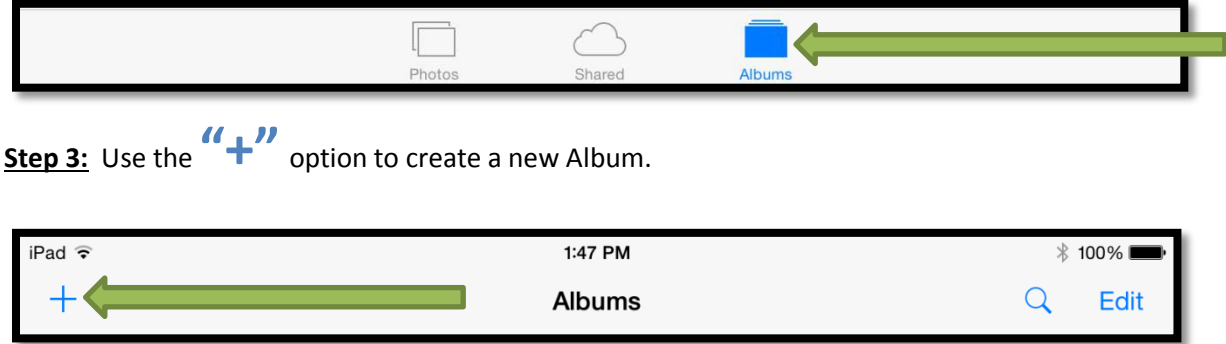

**Step 4: "Title"** the Album using **"your last name – video topic",** then select **"Save".** Example: **DeJuliis – Blood Pressure** 

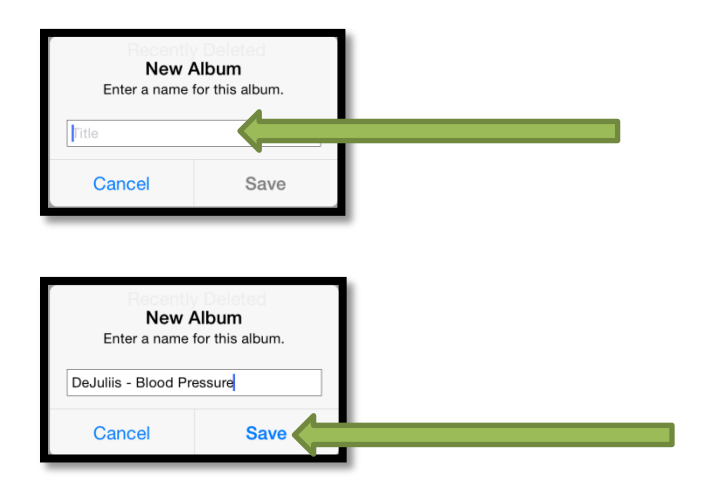

**Step 5:** Add your video to the Album by selecting it from Photos. When selected the video will have a **"blue checkmark"** indicating it has been chosen to be added to the Album.

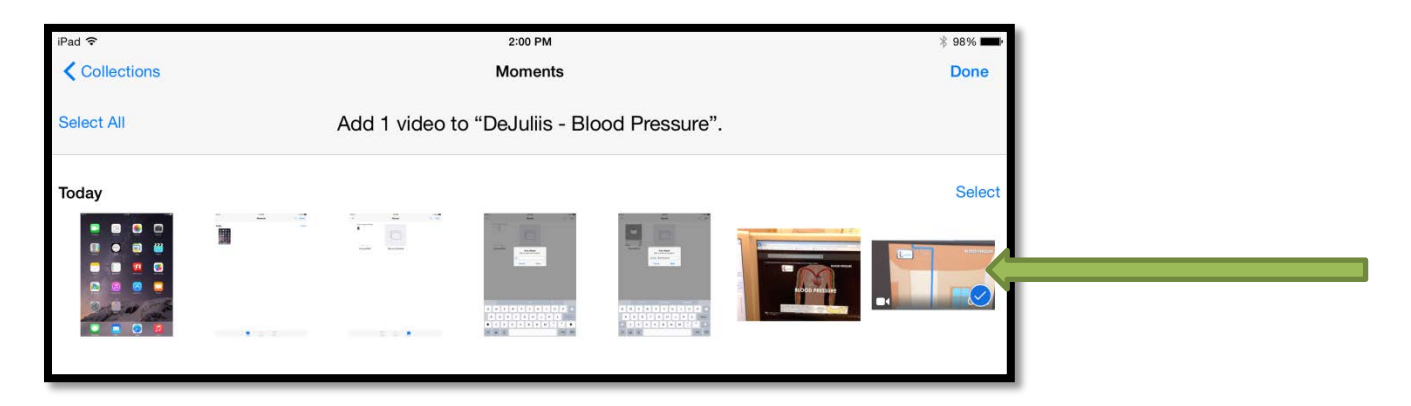

**Step 6:** Select the **"Done"** option to complete adding the video to the Album.

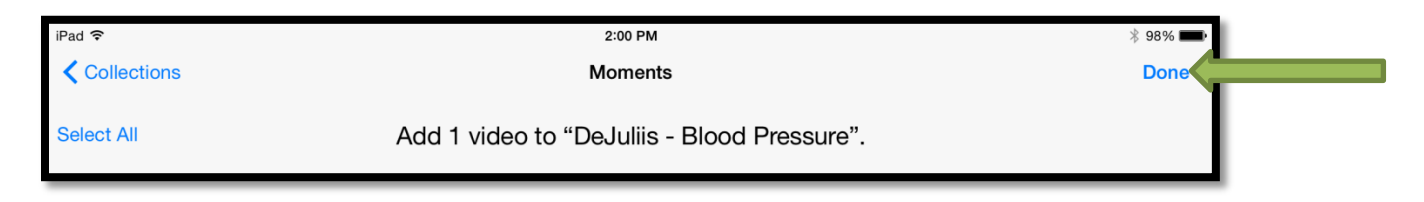

**Step 7:** Select the Album **"your last name – video topic name"** to confirm the video has been added**.**

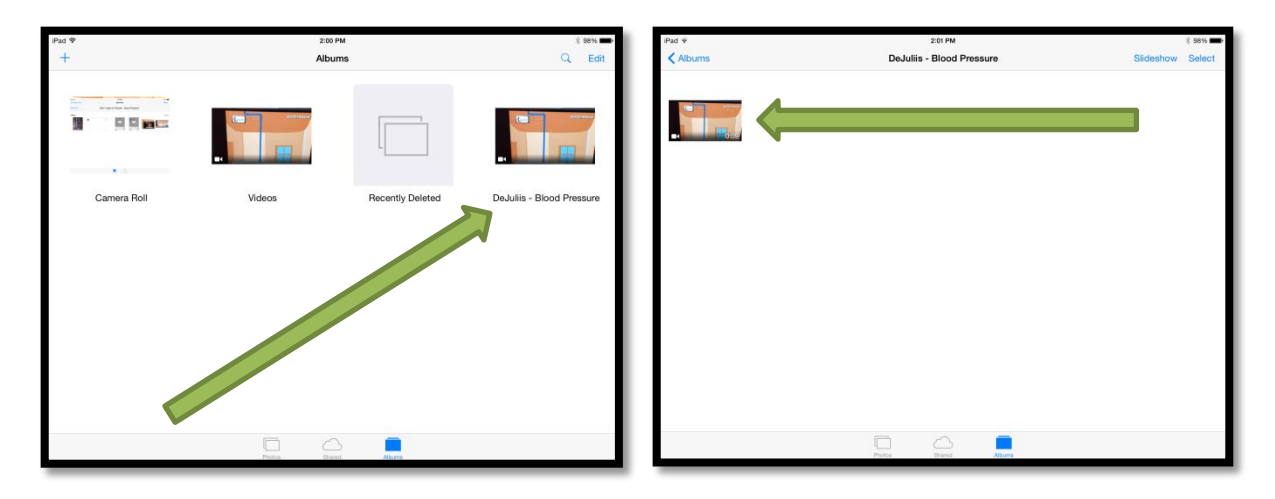